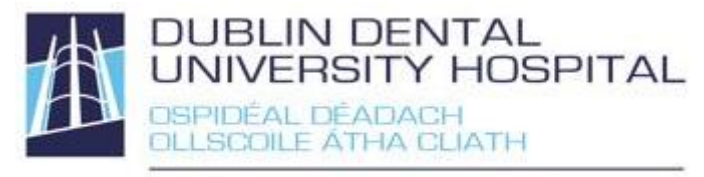

Library Leabharlann

# **Google Scholar guide**

**Updated: February 2022**

Google Scholar is a Google tool for searching scholarly literature. It searches peer-reviewed papers, theses, books, preprints, abstracts and technical reports from broad areas of research.

Advantages: familiar Google interface, free searching, cited by articles, links to different full-text versions available, related articles

Disadvantages: limited information within Google Scholar about article, e.g. abstracts, very limited search tool, filters and limiters, duplicate results

Access Google Scholar at [http://scholar.google.com](http://scholar.google.co/)

## **Access to full-text articles from Google Scholar**

**Library links for access to DDUH and TCD subscribed articles**

**Set up / login before you start**

Go to Google Scholar and click the menu icon  $\equiv$  at the top left of the page.

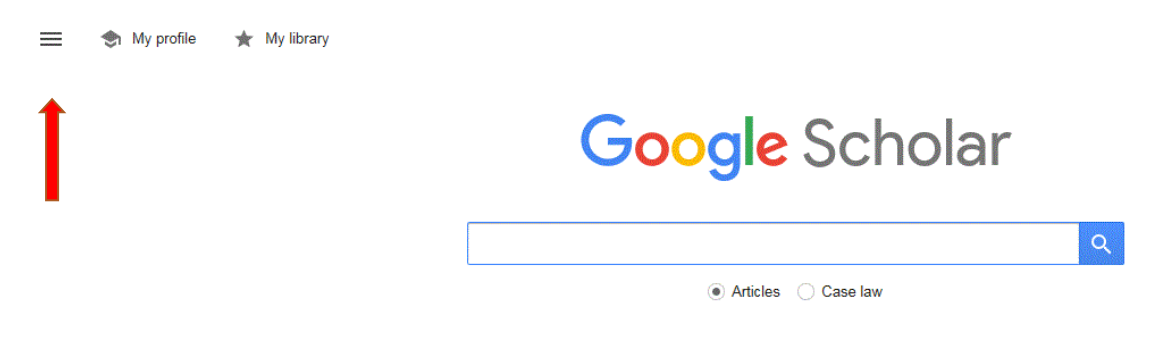

### Choose **Settings** from the menu.

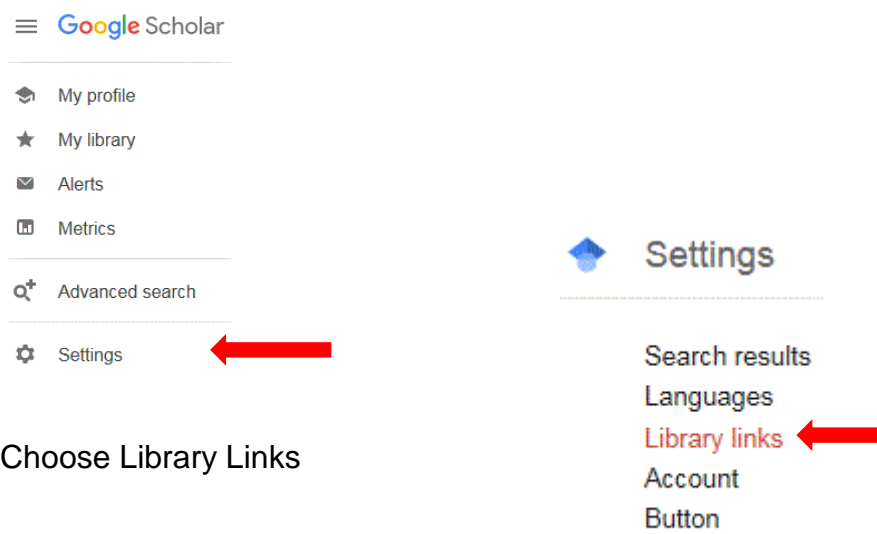

Search for libraries and tick the ones you wish to add, e.g. **DDUH**. De-select Worldcat. Click Save.

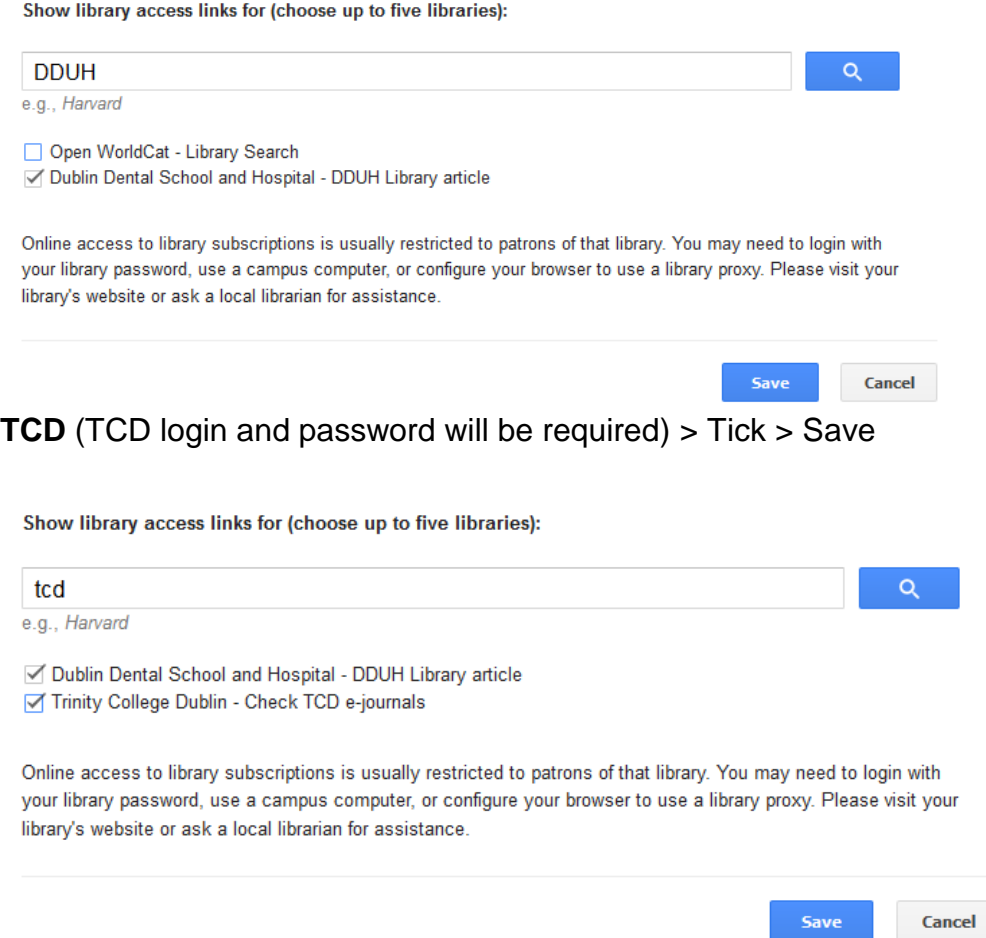

To retain settings, you must turn on cookies

### **Campus Activated Subscriber Access (CASA)**

If you search Google Scholar from your mobile phone or tablet while using DDUH WiFi, it will enable you to access DDUH subscribed full-text articles from participating publishers for 30 days. This also applies to staff using DDUH owned laptops. Login to your Google account to enable this method for your other devices. You must also log into your Google account on any other devices you want this applied to.

The same applies if you search Google Scholar while using TCD WiFi enabling access to TCD subscribed articles.

Once enabled, the same will apply to PubMed and Google searches.

### **Accessing full-text**

### *Library links*

Links to the full-text are on the right

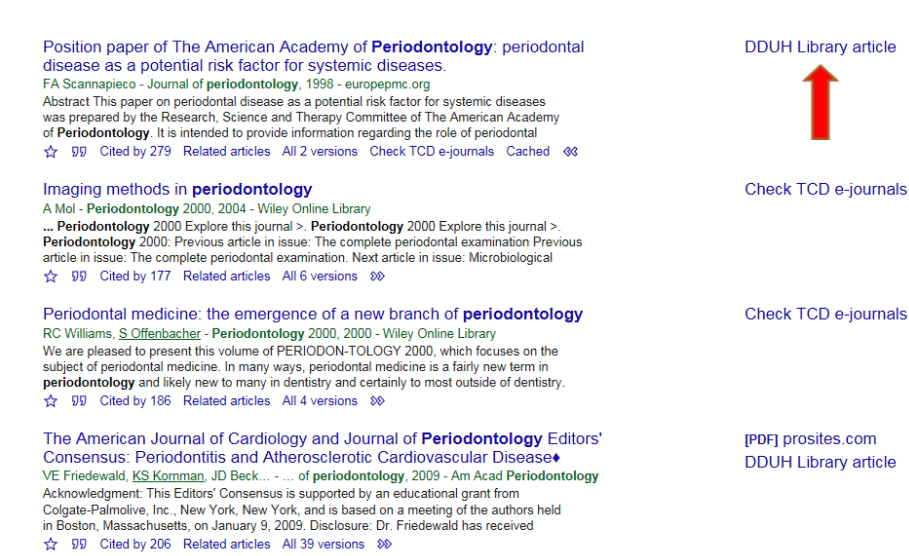

### Select **DDUH Library article** (includes details of print copies) or **Check TCD e-journals**. Your **Athens login** (DDUH) or **TCD login** may be required.

### **Open Access articles**

#### Prevention of early childhood caries

Al Ismail - Community dentistry and oral epidemiology, 1998 - Wiley Online Library This paper reviews the methods used for the prevention of early childhood caries (ECC). The education of mothers or caregivers to promote healthy dietary habits in infants has been the main strategy used for the prevention of ECC. This review found that education has a ... Save 99 Cite Cited by 320 Related articles All 7 versions

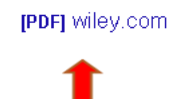

### **Full-text articles without direct link**

Double-check the libraries by searching for the **journal title** in **[DDUH](http://www.dentalhospital.ie/education/library/)  [electronic journals](http://www.dentalhospital.ie/education/library/)** or **[TCD e-journals](http://www.tcd.ie/Library/)** (if affiliated). Any article unavailable can be requested from [DDUH Library](mailto:library@dental.tcd.ie?subject=Article%20request).

### **Search tools**

### **Search filters**

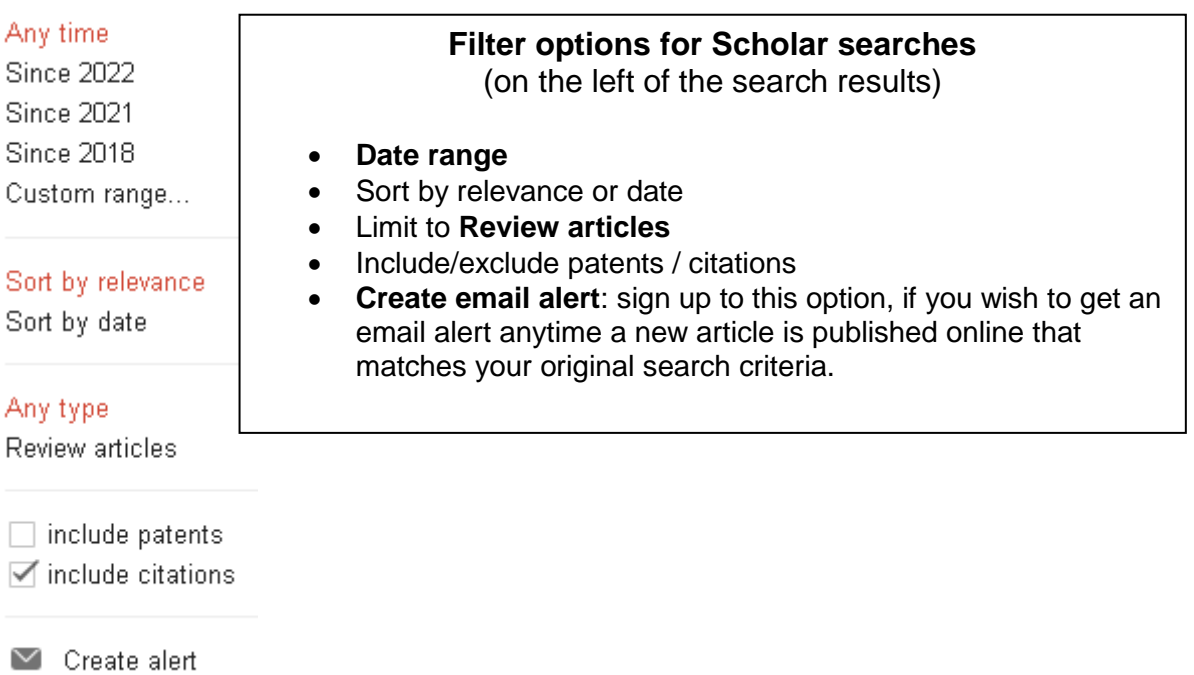

### **Finding related articles**

Menu options for each Scholar search result are below the search result

### Imaging methods in periodontology

A Mol - Periodontology 2000, 2004 - Wiley Online Library

... Periodontology 2000 Explore this journal >. Periodontology 2000 Explore this journal >. Periodontology 2000: Previous article in issue: The complete periodontal examination Previous article in issue: The complete periodontal examination. Next article in issue: Microbiological ☆ 99 Cited by 177 Related articles All 6 versions 80

 $Cited By - lists other papers that have cited this article. Useful for identifying$ newer papers on your topic

Related articles – lists similar articles.

### **Google advanced search**

Access Google Scholar Advanced via the menu icon in the top left-hand corner.

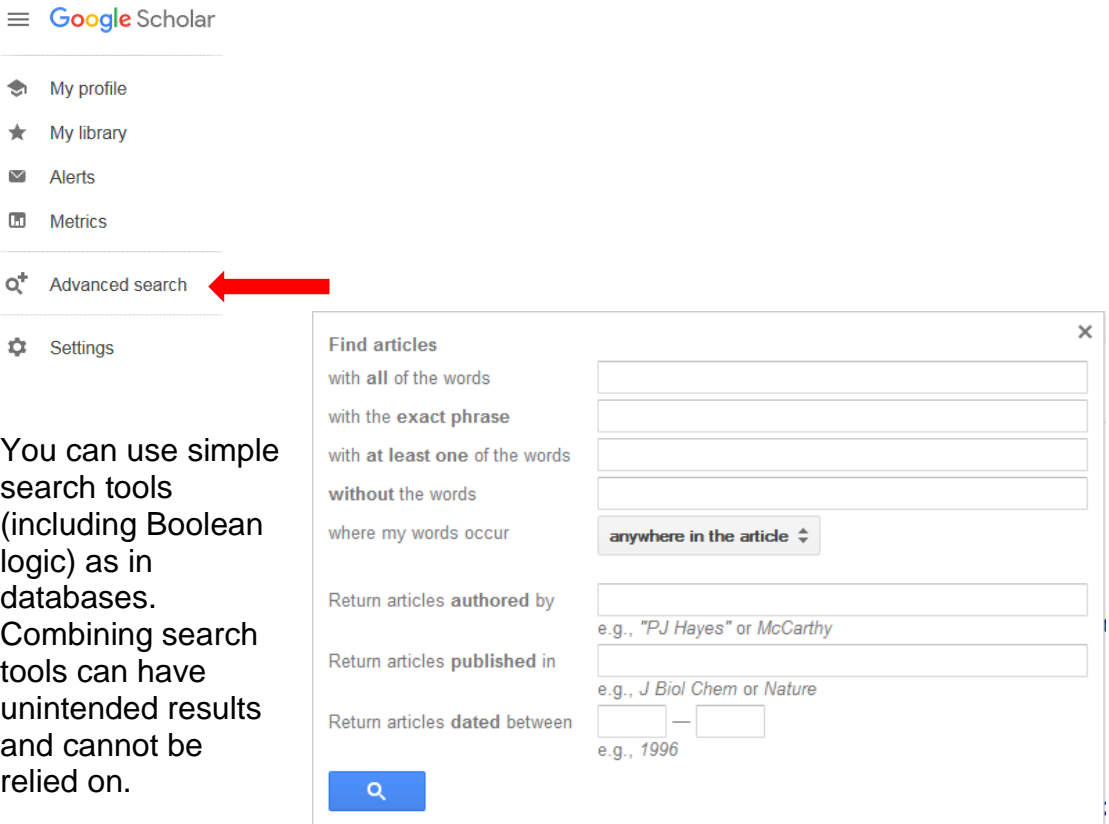

## **Exporting references to Endnote**

Menu options for each Scholar search result are below the search result

### Imaging methods in periodontology

#### A Mol - Periodontology 2000, 2004 - Wiley Online Library

... Periodontology 2000 Explore this journal >. Periodontology 2000 Explore this journal >. Periodontology 2000: Previous article in issue: The complete periodontal examination Previous article in issue: The complete periodontal examination. Next article in issue: Microbiological 59 Cited by 177 Related articles All 6 versions 8 ☆

### **Exporting a single reference**

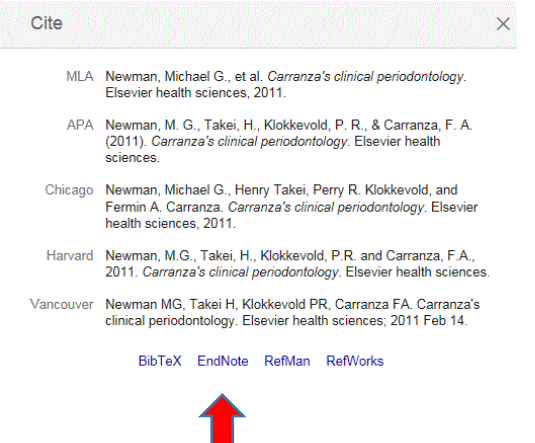

Click the cite symbol  $\frac{99}{2}$  and select Endnote in the popup window. You will be given the option to open or save the citation to Endnote.

### **Exporting multiple references to Endnote**

- **Multiple references** (20 max)
- **Log in** to your **Google account**
- Default allows download of 10 citations at a time. To download more, navigate to the **Settings** in **Google Scholar** to set the **display to 20 items** (max.)

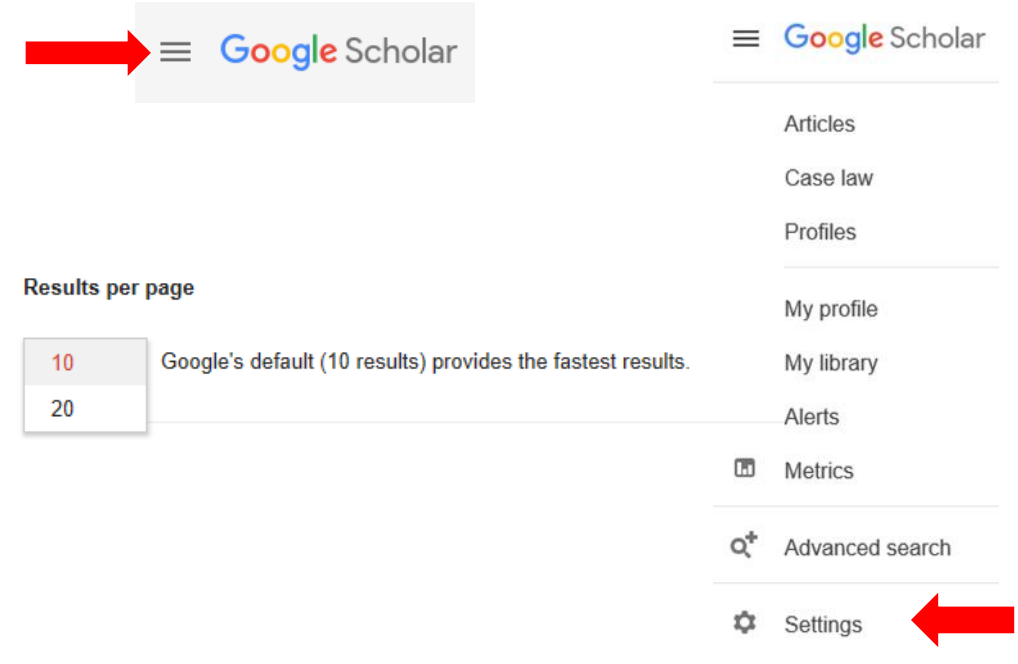

Click on the **star** just below citations to add references to "My Library".

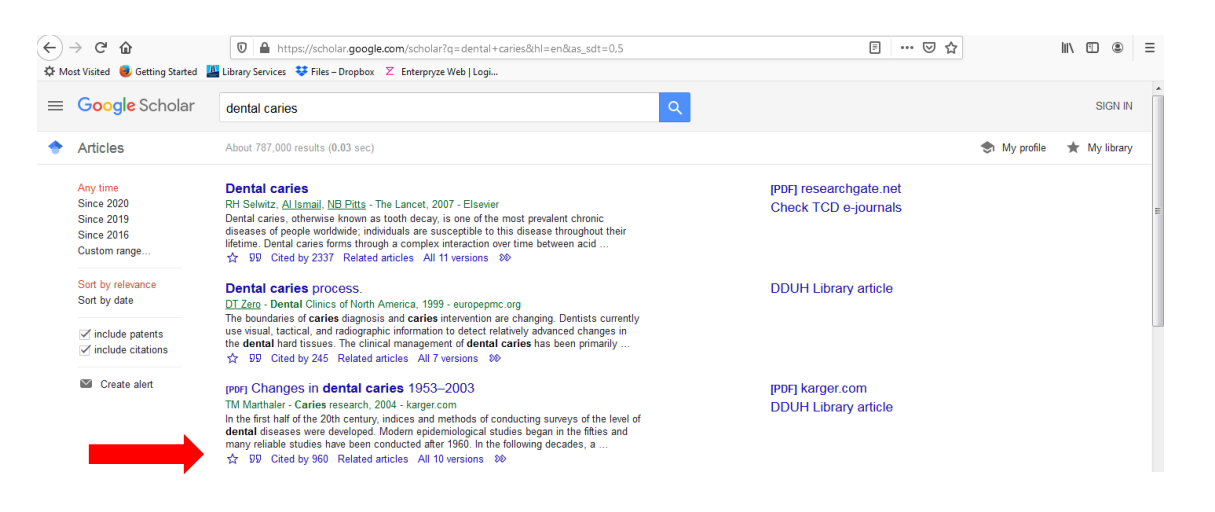

 Click on **My Library** to see the saved citations. You can also save references here.

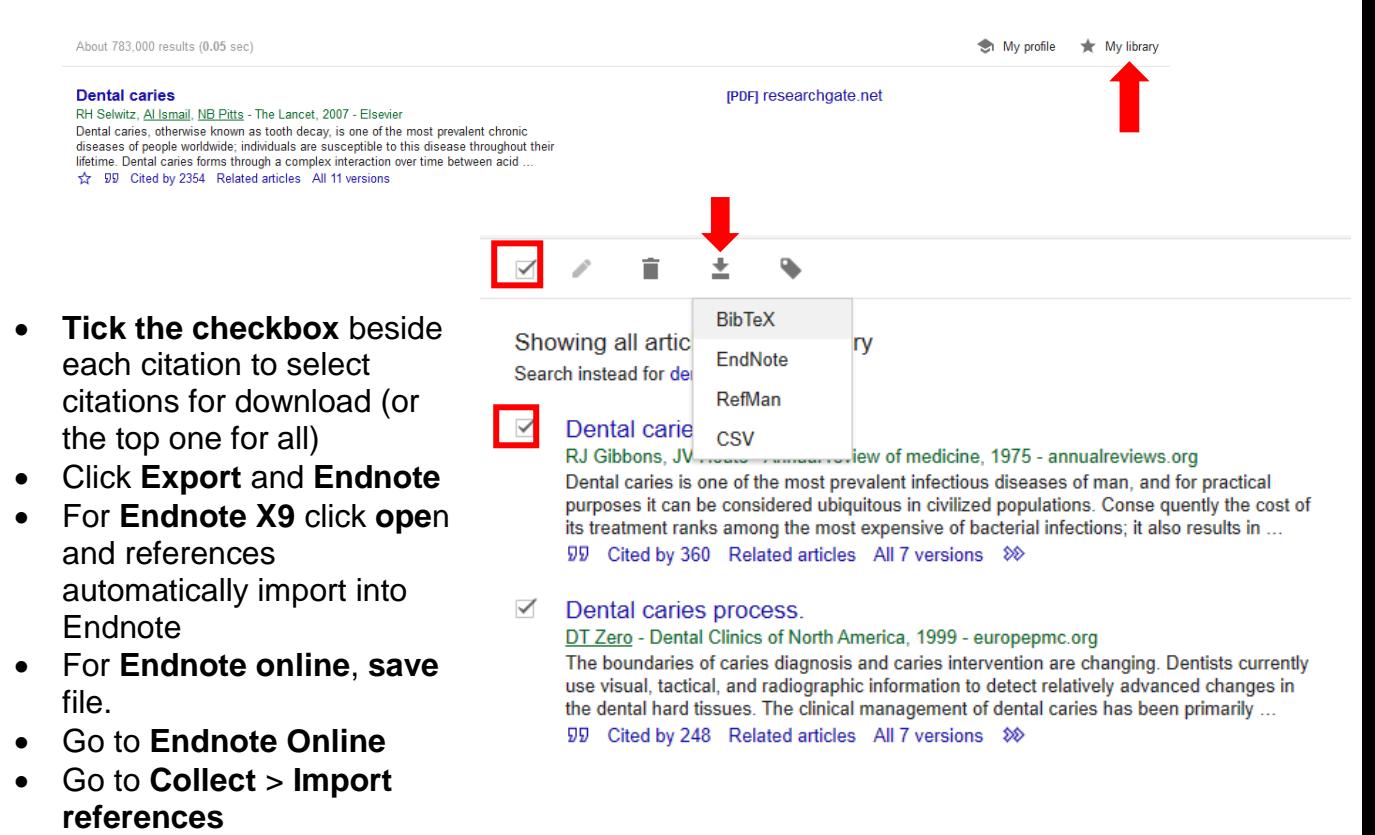

- Browse for the file you saved.
- Select **Import Option Endnote Import**
- Choose which Group to import to
- Click **Import**.